**V** vuLCAN Plan lekcji Optivum

## Jak korzystać z parametrów dostępnych w oknie Drukowanie?

Gotowy plan lekcji można wydrukować w różnych układach:

- jako plany indywidualne oddziałów, nauczycieli lub sal,
- jako plan zbioru obiektów (np. "płachta").

Wydruk definiuje się w oknie **Drukowanie** przywoływanym za pomocą polecenia **Plik/ Drukuj** lub ikony na pasku narzędzi. Najpierw w sekcji **Typ wydruku** wybieramy wydruk (np. **plan indywidualny**), a następnie w sekcji **Obiekt wydruku** określamy obiekt wydruku (np. **nauczyciele/ wszyscy**). W sekcji **Kolumny** określamy, jakie informacje powinny znaleźć się w planie obiektu (np. w planach nauczycieli mogą pojawić się informacje o oddziale, przedmiocie, sali czy miejscu dyżurowania).

Ostateczną postać wydruku definiujemy w sekcji **Parametry** zaznaczając wybrane opcje oraz ustawiając wybrane wartości.

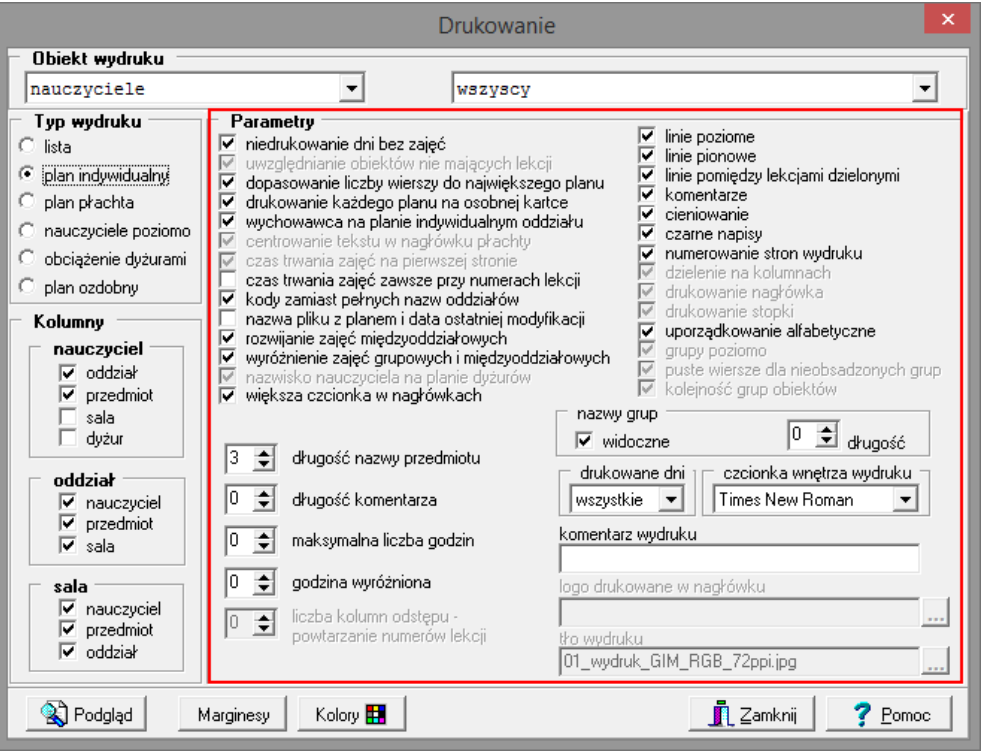

Na ogół znaczenie parametru wystarczająco tłumaczy jego nazwa. Najlepiej działanie poszczególnych parametrów sprawdzić doświadczalnie.

W poniższej tabeli opisano działanie większości parametrów, szczególnie tych, które wymagają dodatkowego objaśnienia.

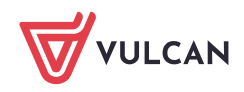

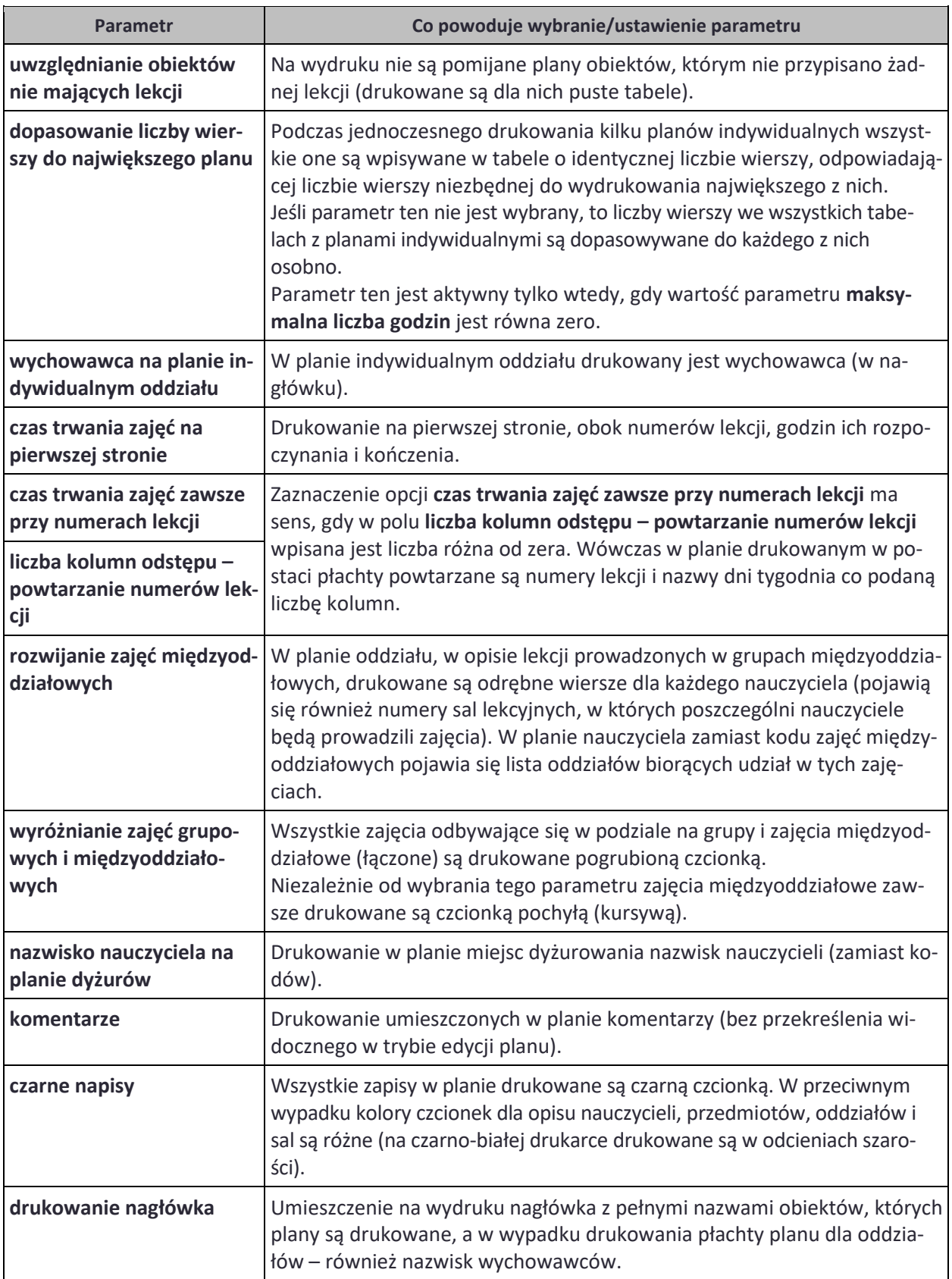

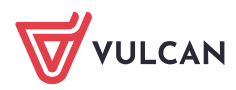

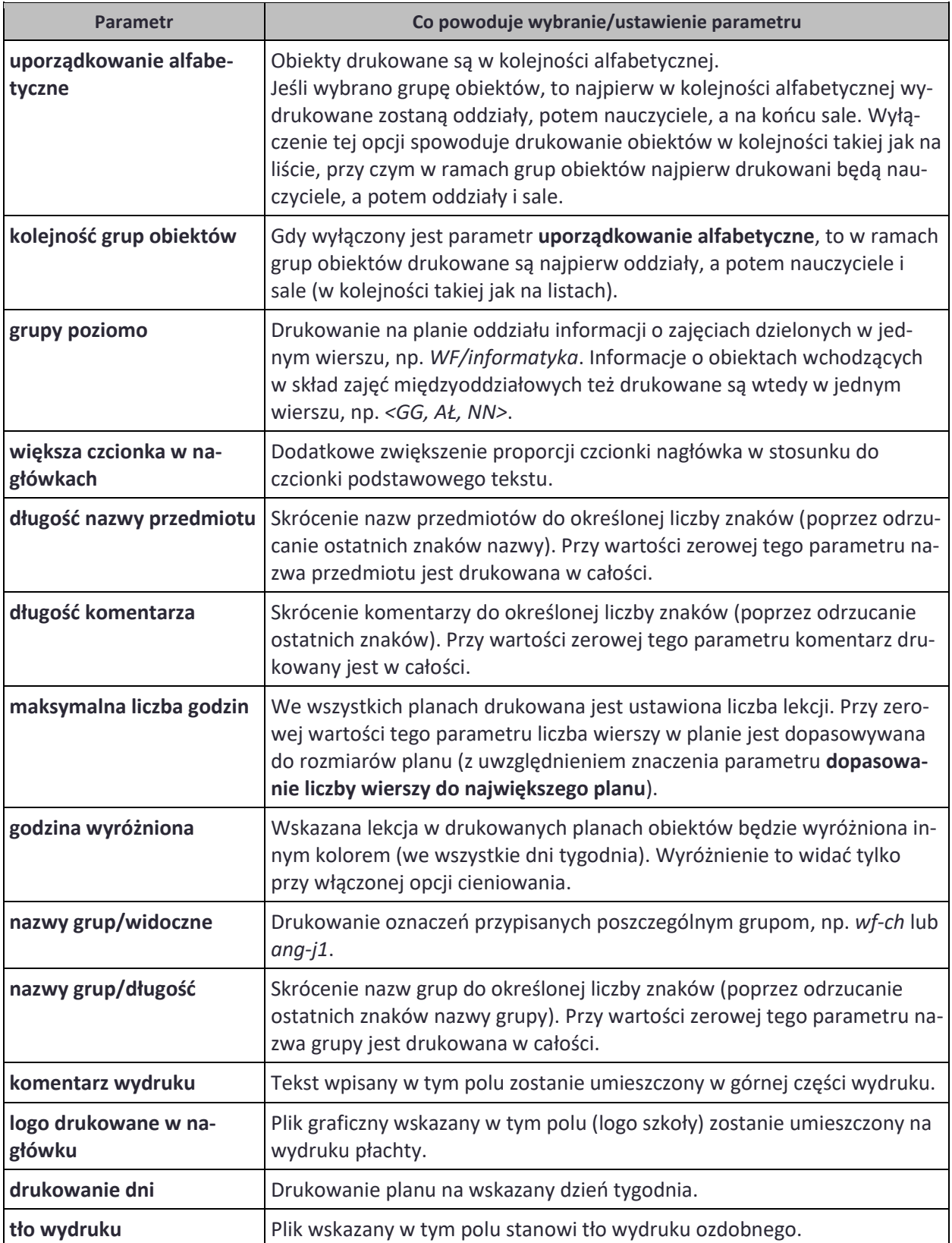

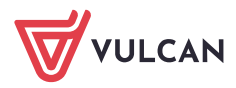